# **How to Export Google Contacts into Outlook**

#### **Step 1: Export Google** C**ontacts**

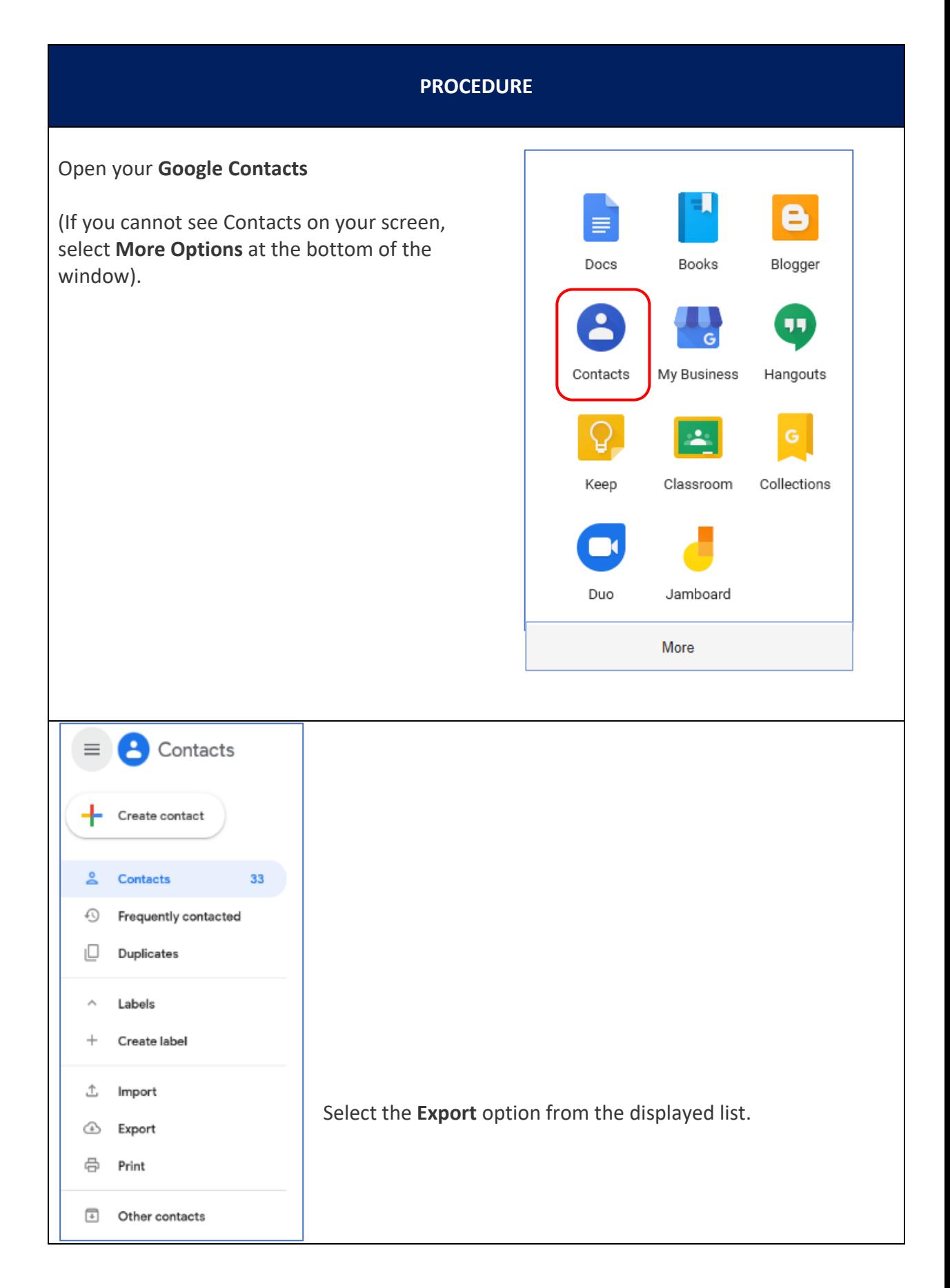

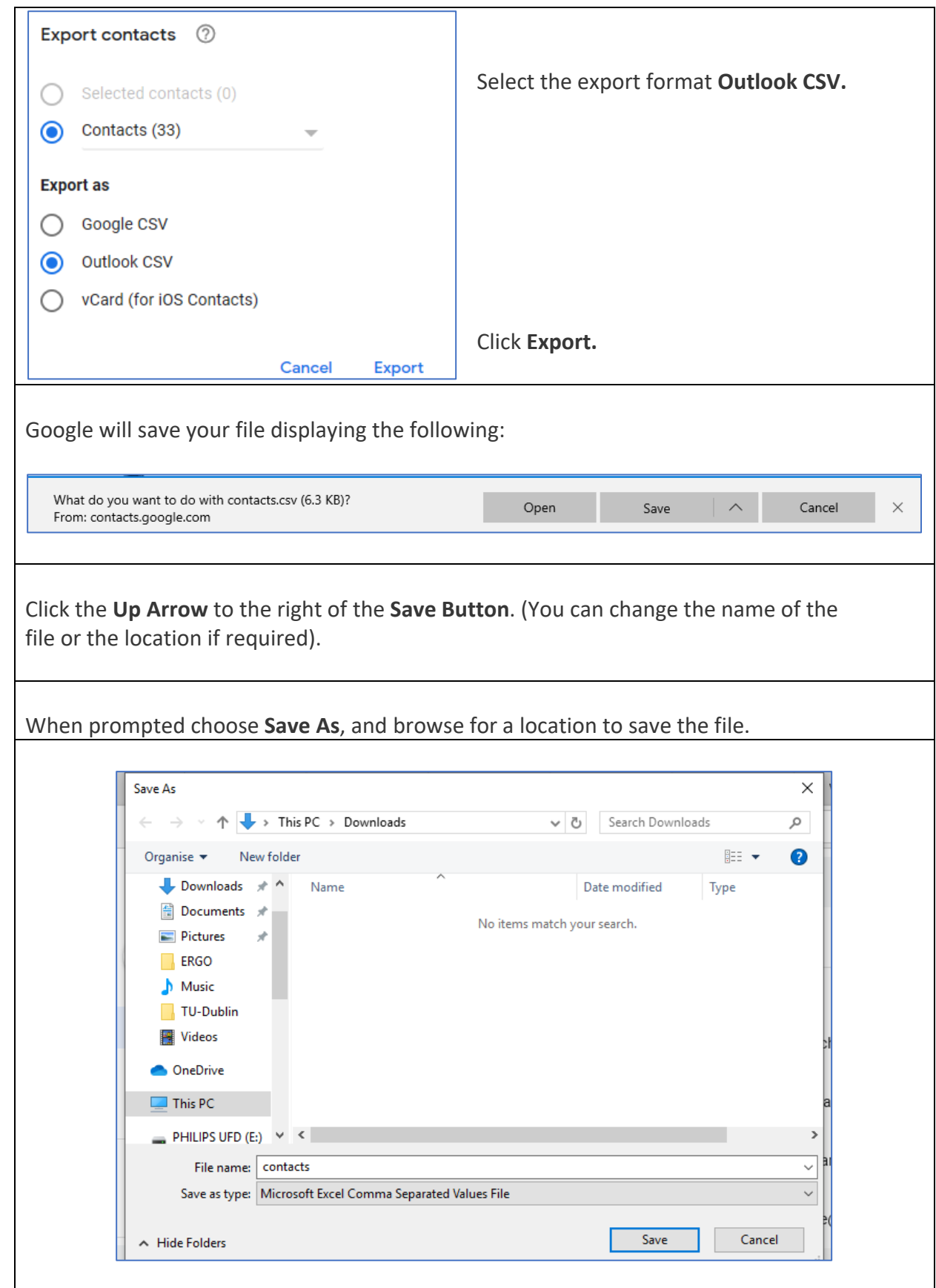

**Note:** Google does not export the photos of your contacts.

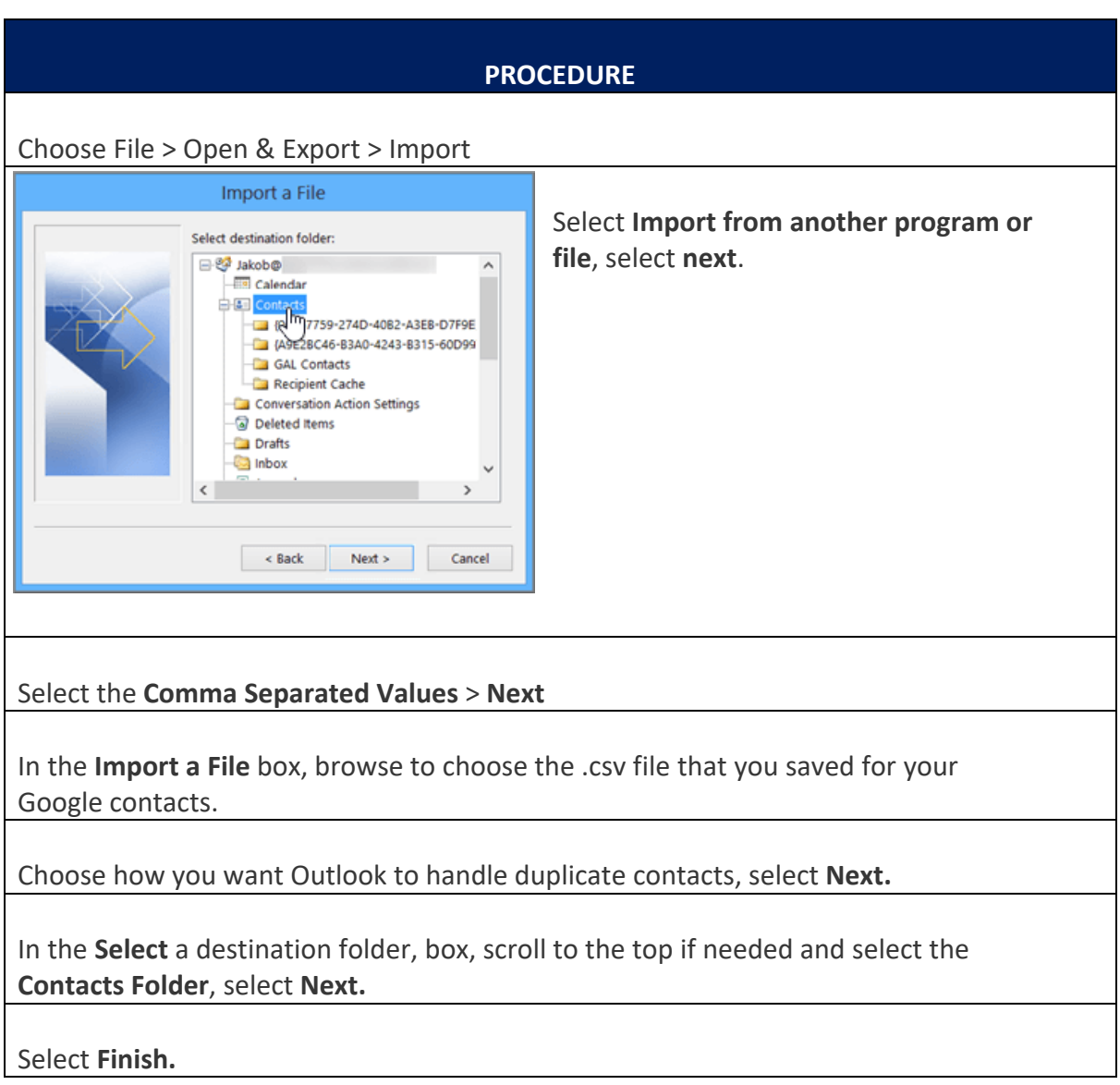

## **Step 3: View your Contacts in Outlook**

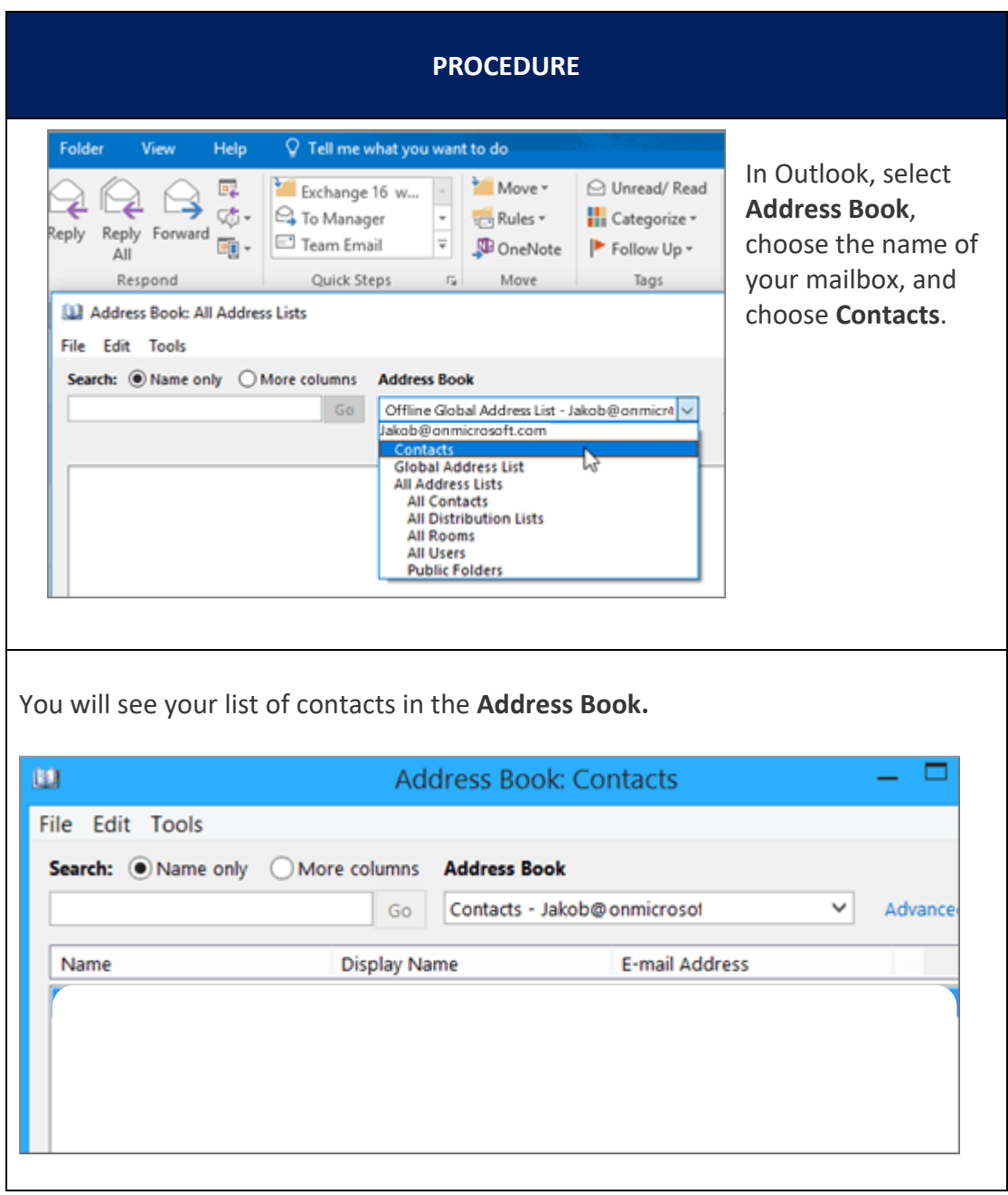

### • **You get an error message**

If you try to import more than 2,000 contacts at a time, you'll see an error message. Use a program such as Excel to open the CSV file, separate your list of contacts into smaller .csv files, and then import each newly created CSV file.

• **No contacts appear in Outlook**

If you complete the import process but no contacts appear in Outlook, do the following:

- o Locate the csv file you exported from Google. The default file name is contacts.csv
- o Use Excel to open the CSV file you exported from Google.
- o Check whether there is any information in the CSV file. If there isn't any information in the CSV file, the export from Google didn't work. In that case:
	- Delete the contacts.csv file.
	- Export your contacts from Google again. Be sure to choose to export **All contacts**, or the right group of contacts.

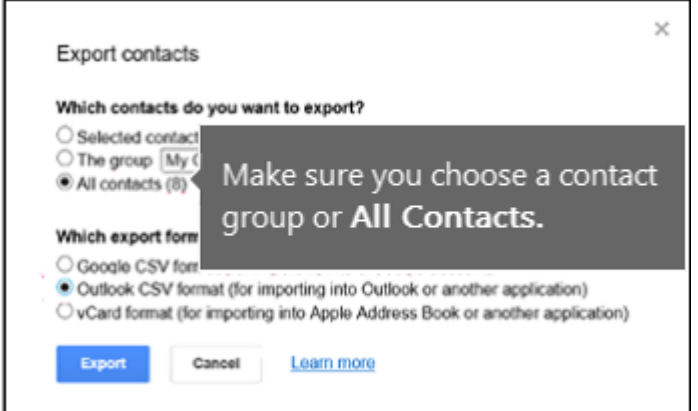

- After you export your contacts, use Excel to open the CSV file and check that there's data. When you close the file, Excel will prompt you a few times with 'are you sure you want to save it in CSV format?'. Always choose **Yes**. If you choose No, the file will get messed up and you'll need to start over with a new contacts.csv file.
- Repeat the steps to import your contacts.csv file to **Outlook**.

### • **Contacts are missing information**

After you import your contacts, if you open Outlook and see that not all the info was imported, open the CSV file with Excel to see if the information was there.

- o You can edit the CSV file using Excel to add names and other missing information.
- o **Outlook requires the column headings in the first row so don't replace them with something else.**
- o When you save the CSV file, Excel will prompt you a few times with "are you sure you want to save it in CSV format?" **Always choose Yes**. If you choose No, the file will get messed up and you'll need to start over again by exporting the list from Gmail.
- o Repeat the steps to import your contacts.csv file to Outlook. In step 5, when prompted out to handle duplicates, be sure to choose **Replace duplicates with items imported**.